BEAM CONSTRUCTION CAMERAS

## Connecting you to your projects

### **IBEAM FIXED 4K Camera Console User's Guide**

### **LOG IN**

- Enter your email address/user name and password  $\bullet$
- $\bullet$ Check "Remember me for 2 weeks" to skip the log-in step in the future.
- $\bullet$ Click the "Log In" button

To log in as another user, choose Log Out.

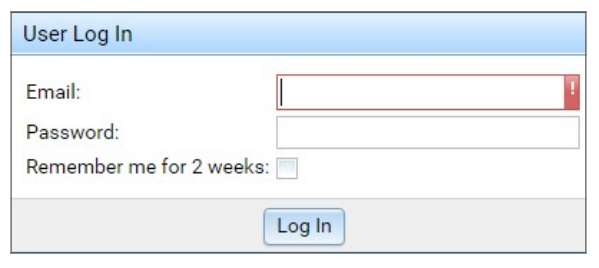

### **NAVIGATION**

- Start by selecting a camera  $\bullet$
- Choose Photos, Live Stream or Timelapse tab to access the camera features
- See the following pages for detailed menu instructions

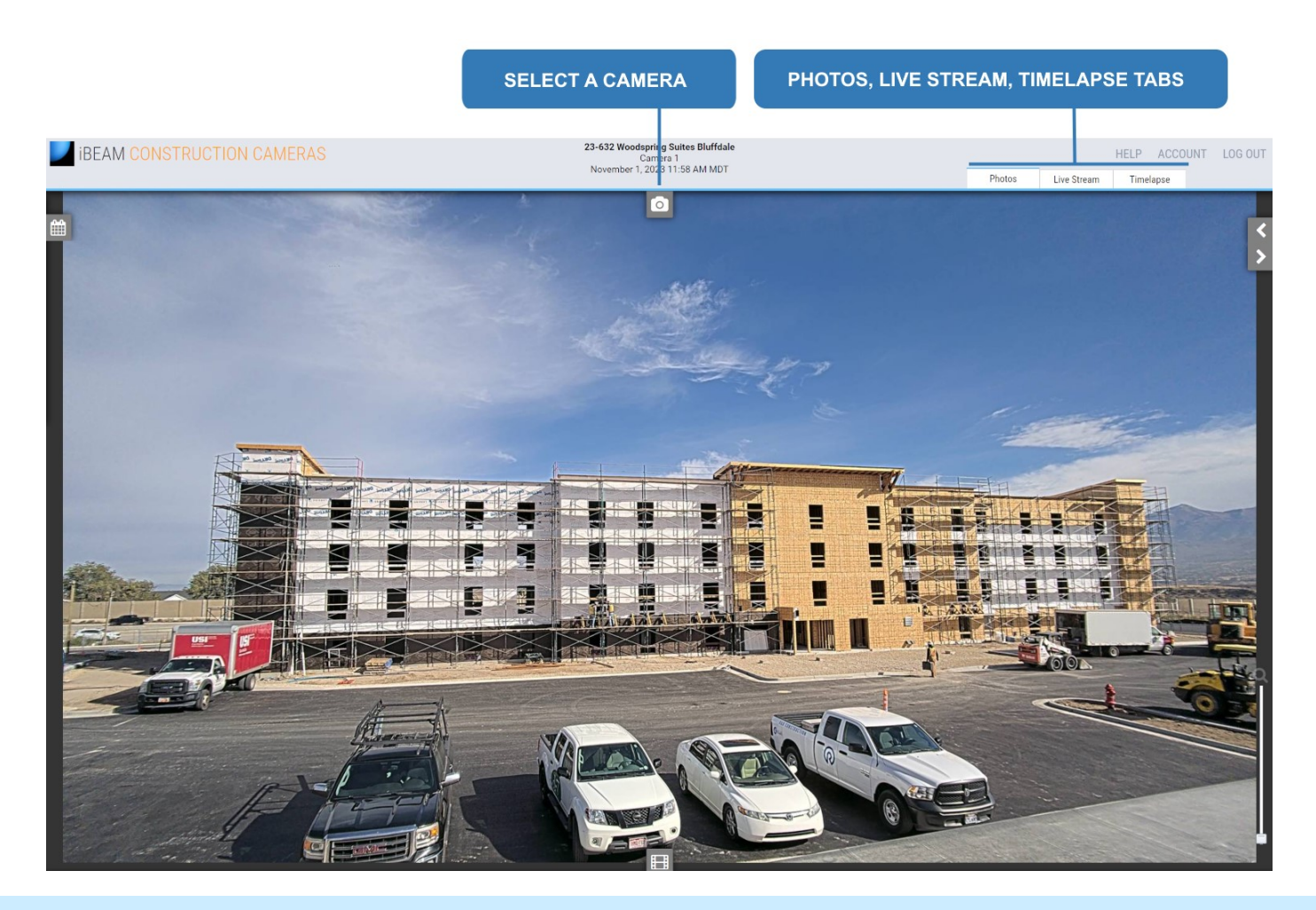

## 800.403.0688

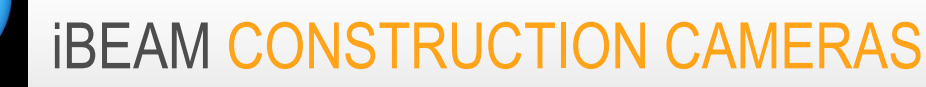

## Connecting you to your projects

Photos

### **PHOTOS TAB**

- The newest photo from this project is displayed upon login
- Select an icon to open or close photo tool menus

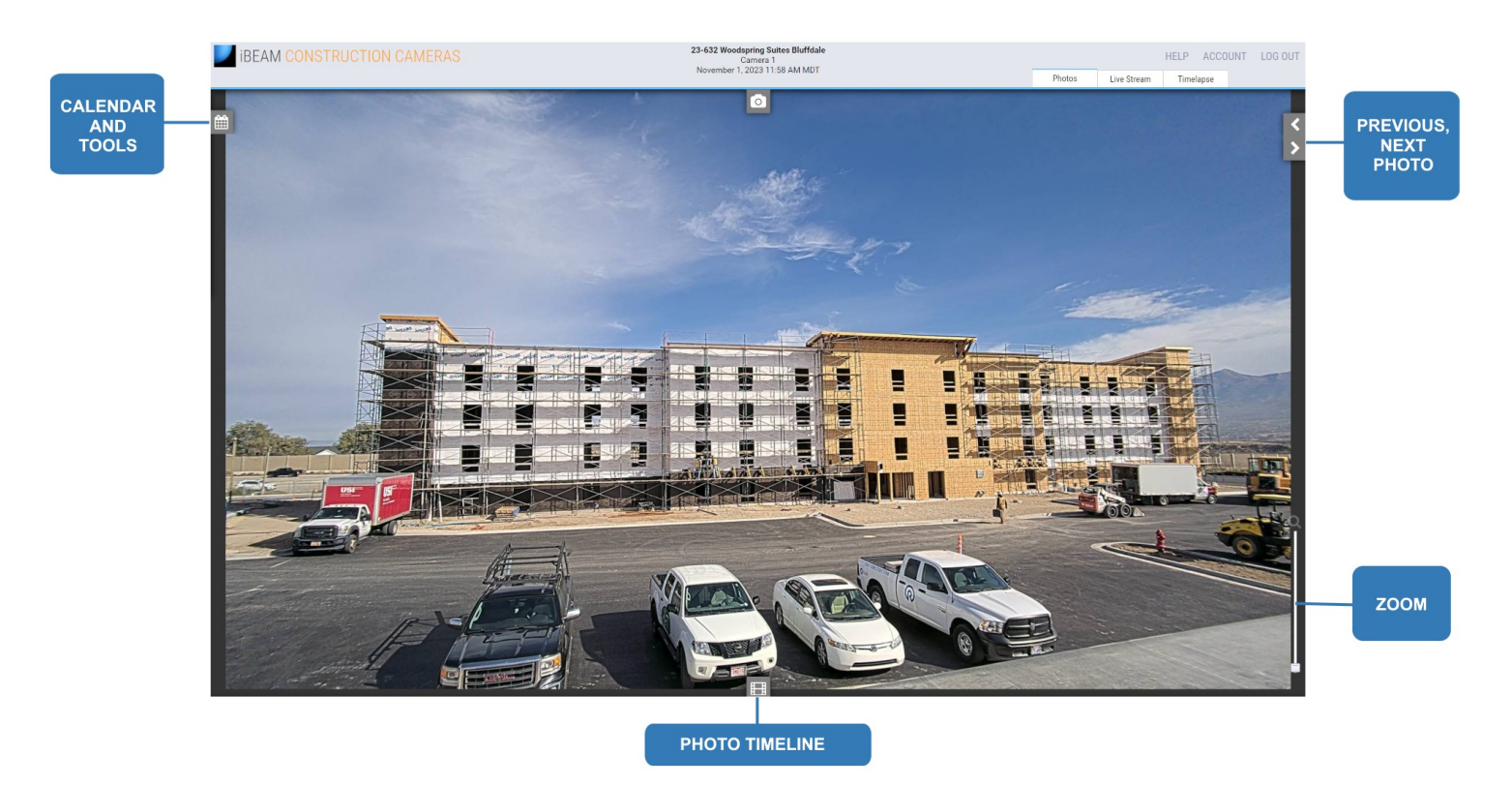

### **CALENDAR AND TOOLS**

- Select a date on the calendar and a time on the drop-down menu to display the photo
- Select action: full-screen mode, download photo, email photo, or print photo

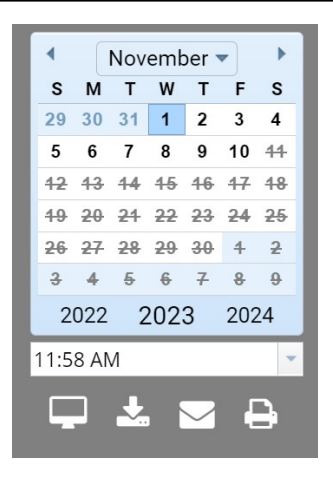

## www.ibeamsystems.com

## 800.403.0688

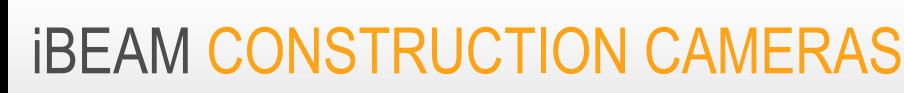

# Connecting you to your projects

### Photos **PHOTOS MENU (Continued)**

#### 用 **TIMELINE**

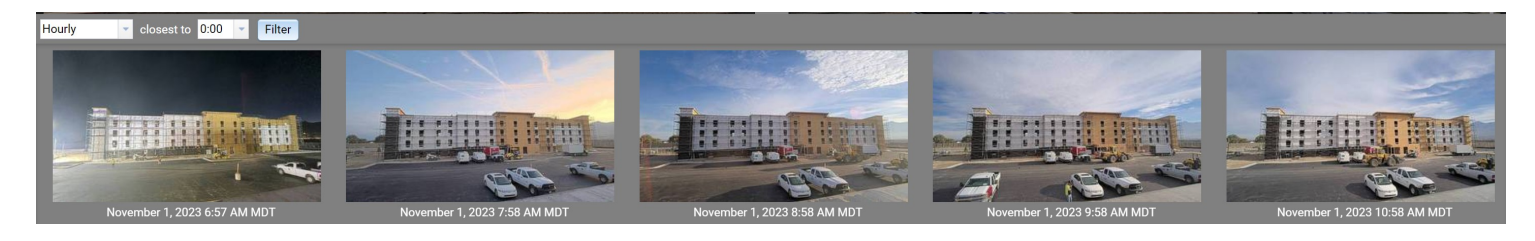

- Select filter type in the first drop-down menu: All, Hourly, Daily, Weekly, Monthly  $\bullet$
- Select additional filter parameter(s) on the secondary drop-down menu: Example: Hourly closest to 0:00
- Select the "Filter" button to apply your filter parameters  $\bullet$
- Use the scroll bar to view photo timeline  $\bullet$
- Select a photo on the timeline to load

# **PREVIOUS/NEXT**

Move to previous/next photo  $\bullet$ 

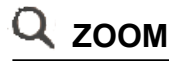

- Zoom using the mouse scroll wheel or by dragging the zoom slider
- Internet Explorer: click the zoom slider to activate
- Drag the zoomed photo to move

## 800.403.0688

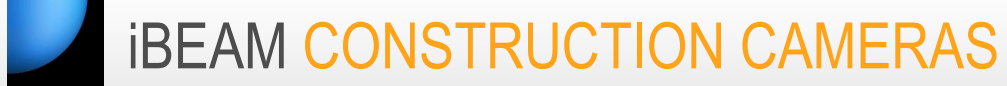

## Connecting you to your projects

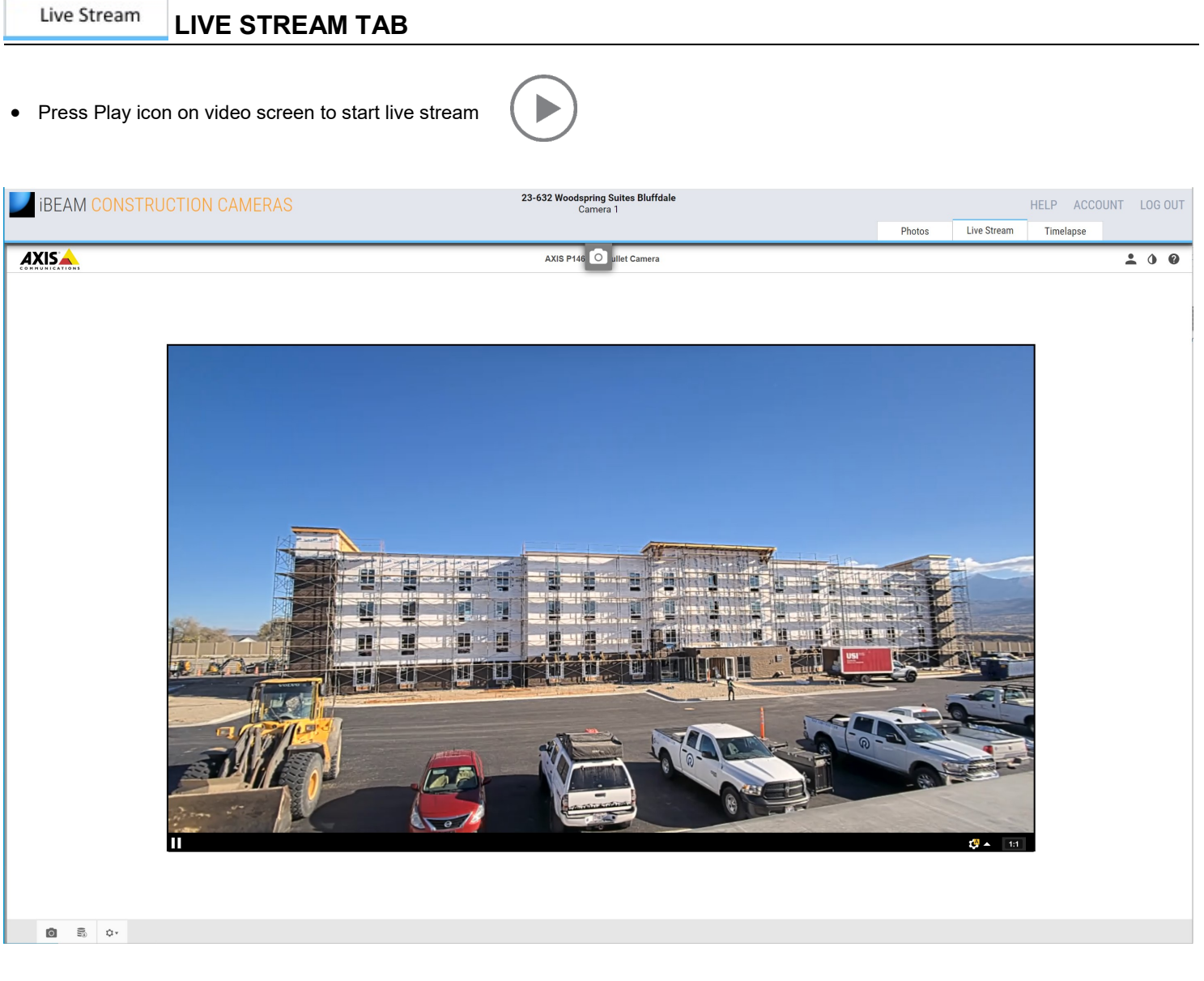

• Use Snapshot button to save a photo from the live stream

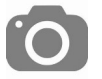

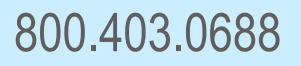

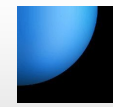

# **IBEAM CONSTRUCTION CAMERAS**

# Connecting you to your projects

### Timelapse

There are three ways to view time-lapse movies from the Timelapse menu:

### 1. Instant View

To instantly view a movie with all of the project's daytime photos click the Load button and wait for the movie to load in the video player. Once the movie has finished loading, click the play button<sup>\*</sup> ( $\blacktriangleright$ ) to begin watching.

\* Don't see the Play button? If your screen does not display the play button (>) underneath the video player, try adjusting the view of your Internet browser. You may need to zoom out the browser's view to 75%-90%. Adjusting the percentage of zoom is commonly found in the Settings menu of your Internet browser.

### 2. Create a Movie

To create and view a movie with your desired dates and times, follow the steps below:

- Select start and end dates
- Select daily start and end times or select Include all times to use all available photos
- Uncheck box to exclude weekends
- Select the playback speed
- Select Load and wait for the movie to load in the video player.
- Once the movie has finished loading, click the play button  $(\blacktriangleright)$  to begin playback

### 3. Download a Movie

To make a time-lapse movie downloadable, follow the steps from #2 and click Load. After the movie has loaded in the video player, click the Make Downloadable button and select/deselect your preferred parameters:

- Uncheck the Timestamps box to remove timestamps from the downloaded video
- Select the video size Note: Large (4K) videos can take a long time to render.
- Click the Submit Job button

When your movie has rendered, it will appear in the Downloadable Timelapse Videos list.

- Select Refresh  $C$  to update the list
- Select Info for details about this video
- Select Download to save the video to your computer

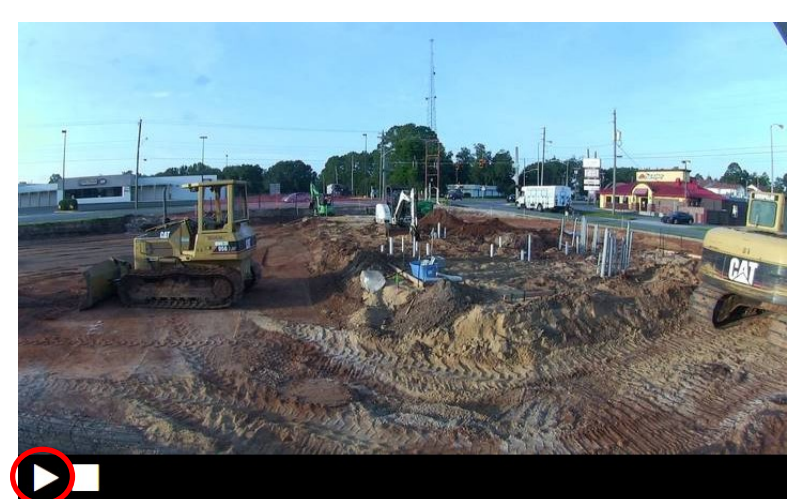

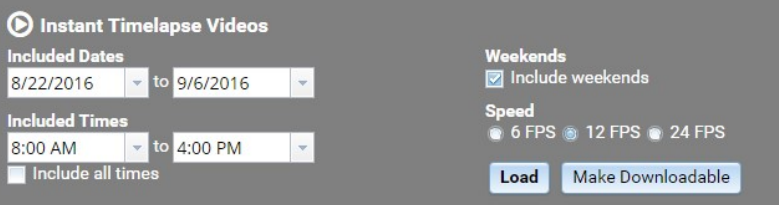

### Downloadable Video Options

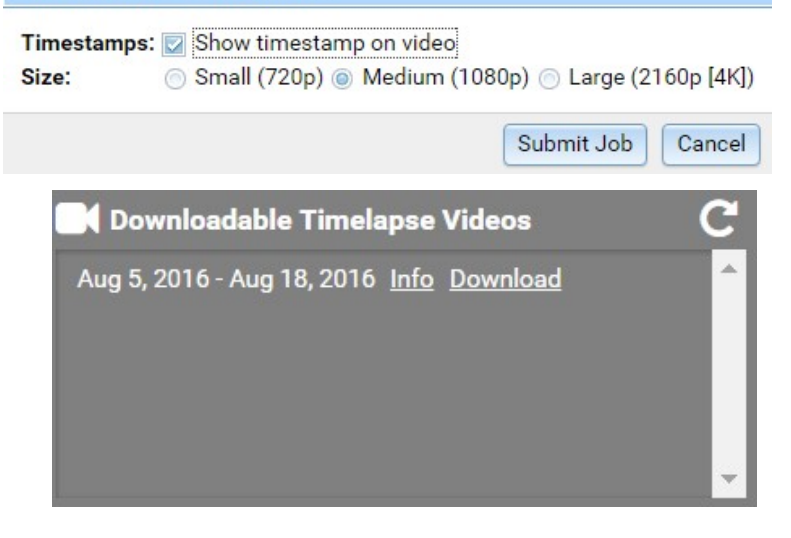

## 800.403.0688